# oktalite

## SHORT GUIDE LIVELINK RETAIL

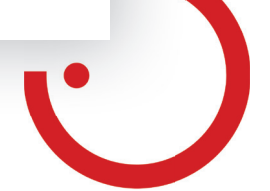

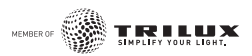

#### LIVELINK RETAIL LICHTMANAGEMENT

#### **Erstmalige Anwendung**

- 1. Laden Sie die App LiveLink Retail aus dem Apple App Store oder bei Google Play herunter.
- 2. Alle Bluetooth Low Energy (BLE) betriebenen Leuchten einschalten.
- 3. Öffnen Sie die App.
- 4. Die App findet automatisch alle BLE betriebenen Leuchten, die eingeschaltet sind.
- 5. Tippen Sie auf **'Alle Leuchten in Gebrauch nehmen' 'Mein Netzwerk'**.
- 6. Die App LiveLink Retail fügt alle Leuchten zu einem Netzwerk zusammen und öffnet automatisch das Menü **'Leuchten'**.

**Tipp:** Möchten Sie anderen Benutzern die Benutzung der Leuchten erlauben, gehen Sie bitte zum Kapitel 'Netzwerke und Freigabe'

in dieser Anleitung.

Falls die App keine BLE betriebenen Leuchten nach deren Einschalten findet. ist es möglich, dass die Leuchten bereits in einem anderen Netzwerk gekoppelt sind und Sie somit keinen Zugriff erhalten. In diesem Fall muss die Leuchte erst entkoppelt werden.

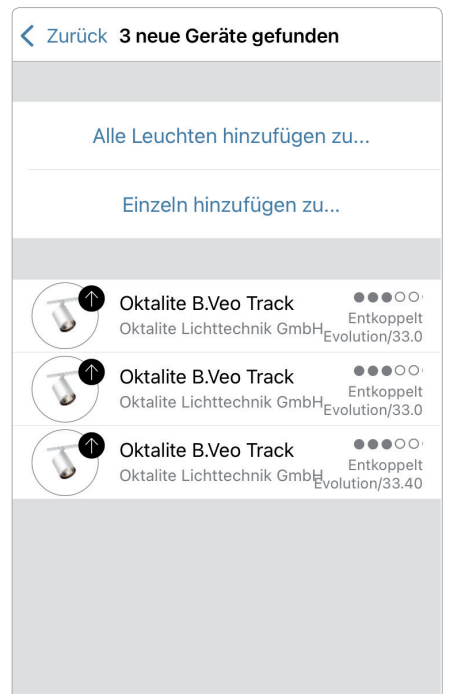

#### **Entkoppeln einer Leuchte**

BLE betriebene Leuchten können nur in einem Netzwerk zur gleichen Zeit gekoppelt sein. Möchten Sie eine Leuchte in einem anderen Netzwerk nutzen, muss diese erst aus Ihrem Netzwerk entkoppelt werden.

- 1. Tippen Sie auf **'Mehr'** > **'Geräte in der Nähe'**.
- 2. Wählen Sie die zu entkoppelnde Leuchte aus und tippen auf **'Gerät entkoppeln'**.

Die Leuchte wird nur entkoppelt, wenn Sie über entsprechende Änderungs rechte ver fügen. Falls Sie nicht über die notwendigen Rechte verfügen, können Sie nur über das Stromlosschalten der Leuchte einen Entkoppelungsvorgang starten.

- 1. Tippen Sie hierzu auf **'Gerät ent koppeln'**, tippen Sie auf **'Start'**. Es wird eine Zeitleiste angezeigt.
- 2. Während die Zeitleiste angezeigt wird, sollte die Leuchte innerhalb einer Sekunde aus und wieder eingeschaltet werden.
- 3. Wenn das Entkoppeln erfolgreich stattgefunden hat, wird eine entsprechende Meldung angezeigt.

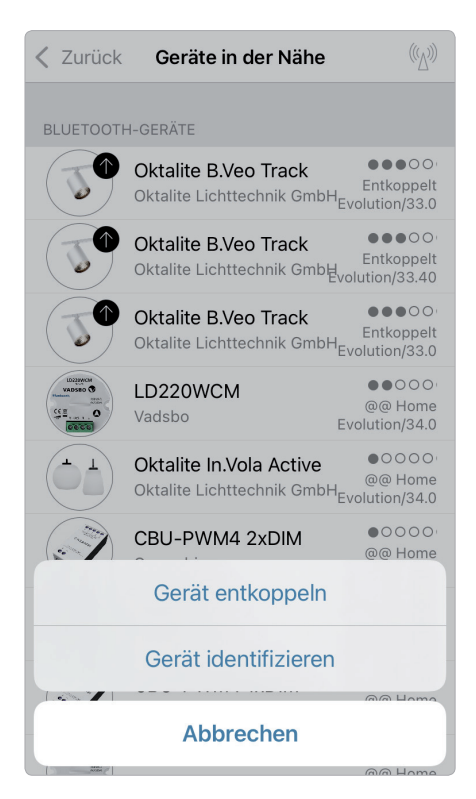

#### **Steuerung über Galerie**

Steuern Sie Ihre Leuchten einfach direkt über ein Foto Ihrer Umgebung. Sie können auch ein Panorama mit mehreren Leuchten erstellen.

**1.** Fügen Sie ein Foto in die Galerie ein, in dem Sie **'Bearbeiten'** und dann **'+'** auswählen. Nun platzieren Sie die Steuerungen für Ihre Leuchte im Bild. Tippen Sie hierzu auf **'+'**, danach wählen Sie eine Leuchte aus und bestätigen mit Tipp auf **'Fertig'**.

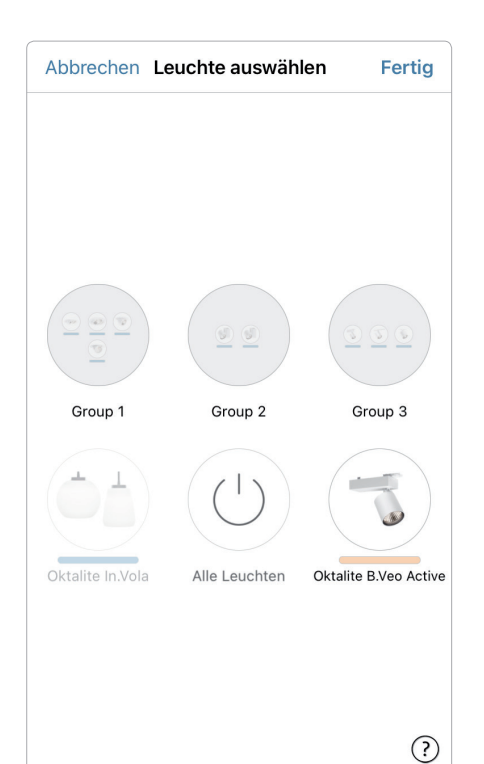

**2.** Im Bild erscheint eine gestrichelte, runde Markierung, die Sie über Ihre Leuchtenposition schieben und in der Größe verändern können. Tippen Sie auf **'Fertig'**. Wenn Sie alle BLE gesteuerten Leuchten eingefügt haben, bestätigen Sie mit Tipp auf **'Fertig'.**

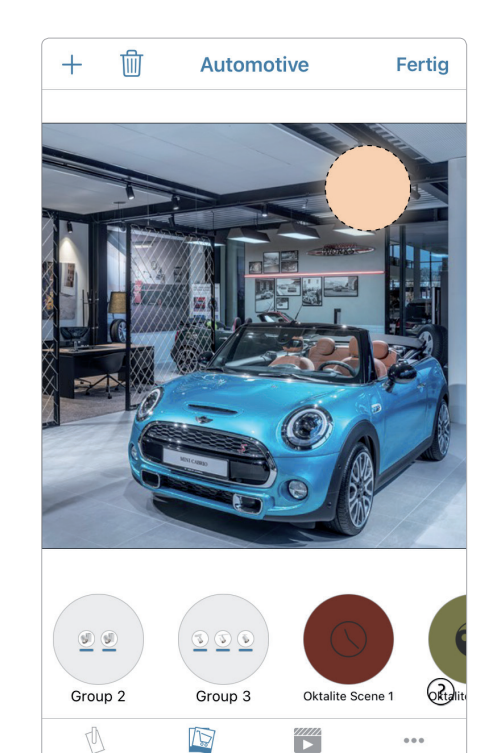

Galeri

**3.** Sie können jetzt Ihre Leuchten direkt vom Foto aus steuern. Somit ist kein Verwechseln der Leuchten mehr möglich.

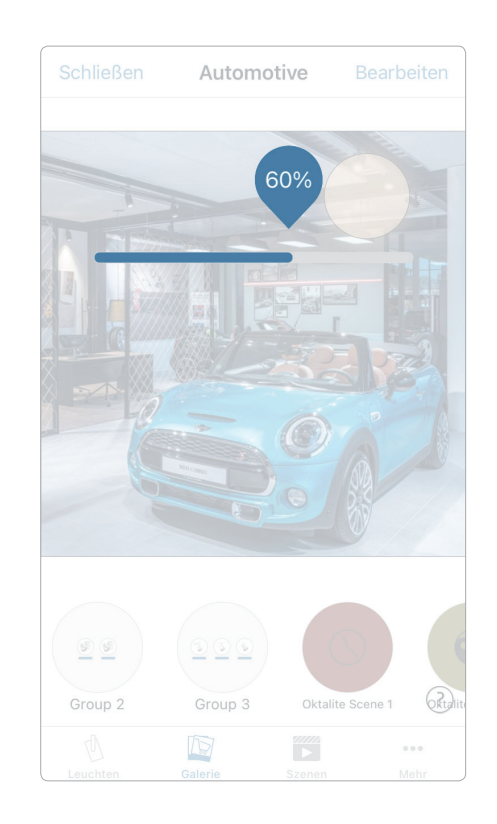

#### **Szenen**

Unter **'Szenen'** können Sie Lichtszenen, passend für jeden Anlass, erstellen. Es ist möglich mit einem Klick mehrere Leuchten zu steuern, um ein perfektes Ambiente zu schaffen. Eine Leuchte kann in mehreren Szenen verwendet werden.

- 1. Wählen Sie in der Menüleiste den Button **'Szenen'** dann **'Bearbeiten'** und fügen mit **'+'** eine Szene hinzu. Geben Sie einen Namen ein. Danach tippen Sie auf **'Szene hinzufügen'**.
- 2. Fügen Sie die gewünschten Leuchten durch Antippen hinzu und wählen dann **'Fertig'** um die Szene zu speichern.
- 3. Mit Tippen auf diese neue Szene können Sie die Einstellung der Leuchten jeweils individuell verändern, z. B. Farbe oder Helligkeit.
	- Abschließend tippen Sie 2 x auf **'Fertig'**, um die Bearbeitung zu beenden und um die Szene zu aktivieren.
- 4. Sie können nun Ihre Szene durch einmaliges Tippen aktivieren oder deaktivieren.

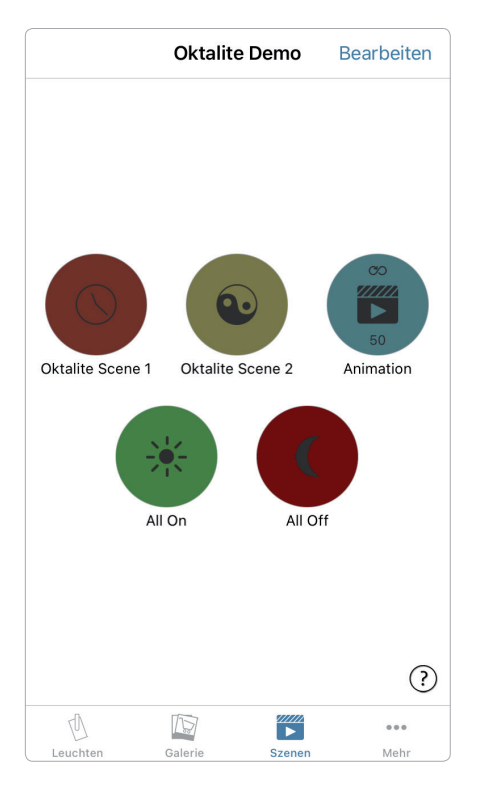

#### **Animationen**

Auf der Registerkarte **'Szenen'** können sehr einfach Animationen erstellt werden. Animationen können auf dynamische Weise Szenen verbinden, um beispielsweise von einer zur anderen Szene zu wechseln. Sie können wie gewöhnliche Szenen verwendet werden. Animationen können auch endlos wiedergegeben werden.

Animationsbeispiel: Rot fährt in 10 Sekunden hoch, wartet 1 Minute und wechselt dann in 10 Sekunden zu Blau.

- 1. Tippen Sie auf **'Bearbeiten'** in der oberen rechten Ecke und wählen dann das **'+'** Symbol. Geben Sie einen Namen ein und bestätigen danach mit **'Animation hinzufügen'**.
- 2. Hinzufügen von Szenen und Wartezeiten. Auswählen der Szene Rot > **'Fertig'**. Fade Zeit einstellen durch Tippen auf
	- **'1 Sek'** > **'Fertig'**.

Haltezeit hinzufügen –

Zeit auf 1:00 min einstellen > **'Fertig'**. Auswählen der Szene Blau > **'Fertig'**. Fade Zeit für Blau einstellen > **'Fertig'**. Beenden Sie die Bearbeitung mit **'Fertig'**.

3. Tippen Sie zum Abschluss auf **'Fertig'** und die Animation ist bereit. Sie kann durch Tippen auf das Symbol gestartet werden.

Weitere Einstellungen sind: **'Endlosschleife'** und **'Verbleibt im letzten Schritt'**. Sie verlassen alle Einstellungen mit einem

Tippen auf **'Fertig'**.

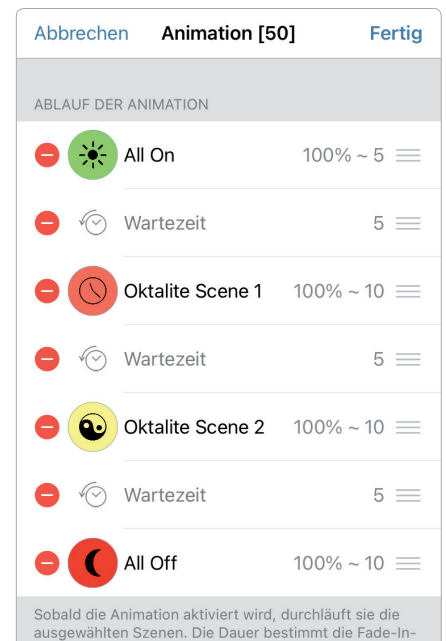

Zeit der jeweiligen Szene. Wartezeiten können eingefügt werden, um die vorherige Szene länger laufen zu lassen.

Szene hinzufügen

 $\left($ 

#### **Timer**

Mit der Timerfunktion können Sie mehrere Timer erstellen, die zeitbasiert vorhandene Szenen und Animationen an- und aus schalten können.

- 1. Wählen Sie im Menü **'··· Mehr'** > **'Timer'** > **'Bearbeiten'** > **'+'** > **'Ausgewählte Szenen'** und anschließend eine Szene oder Animation aus. Tippen Sie auf **'Fertig'**.
- 2. Tippen Sie auf **'Schaltet EIN'** um eine Einschaltzeit festzulegen. Einzelne Wochentage können ausgeschaltet werden. Tippen Sie im Timer auf **'Schaltet AUS'**, um die Ausschaltzeit festzulegen. Aktivieren Sie den Timer mit **'Fertig'**.

Sie können auch eine **'Fade-Zeit'** festlegen, in der der Timer die Szene langsam hoch- oder herunterfährt.

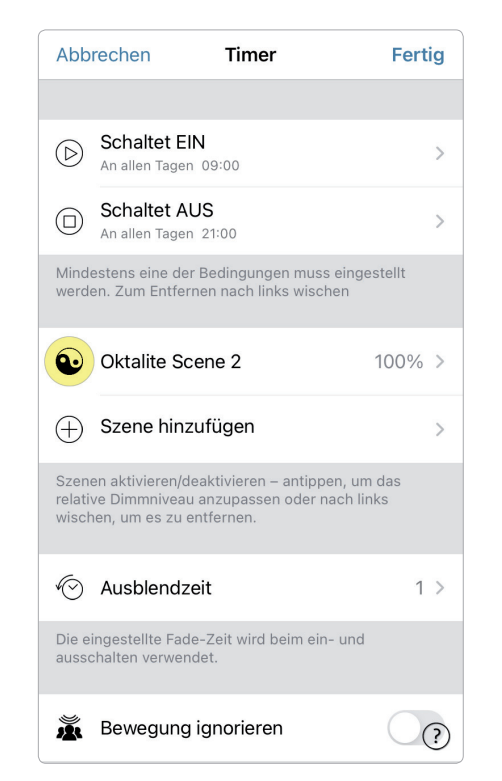

#### **Netzwerke und Freigabe**

Wenn Sie Ihre Leuchten von mehreren mobilen Endgeräten aus bedienen möchten, können Sie unter Netzwerkkonfiguration die Freigabeoption ändern. Die Standardeinstellung eines Netzwerks ist **'Nicht teilen'**. Somit ist das Netzwerk nur auf dem einrichtenden Gerät gespeichert.

- 1. Unter 'Mehr' > 'Netzwerkkonfiguration' tippen Sie auf 'Freigabeoptionen' und anschließend auf **'Freigabe'**.
- 2. Es sind 4 Optionen verfügbar. **'Nicht teilen'**; **'Nur Administrator'**;

#### 'Passwortgeschützt' und 'Offen.

Für die Optionen **'Nur Administrator'** oder **'Passwort geschützt'**, wird das Netzwerk in die Cloud hochgeladen,

um weiteren Nutzern den Zugriff zu erlauben.

3. Geben Sie eine E-Mail Adresse und ein Passwort ein. Die E-Mail Adresse wird für den Remote Zugriff und zum

Zurücksetzen des Passwortes benötigt.

4. Bestätigen Sie danach mit **'Sichern'**.

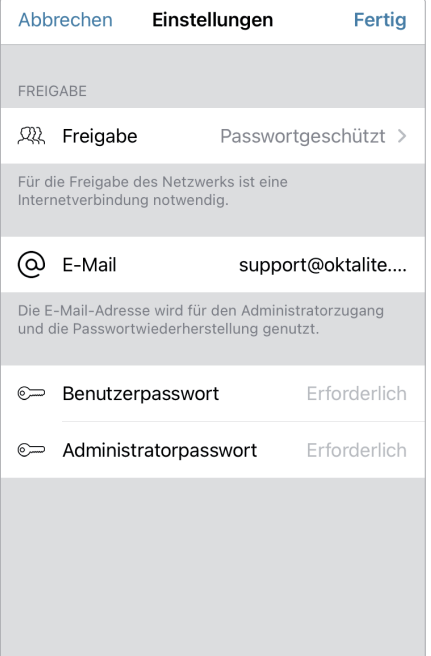

#### **Gesten**

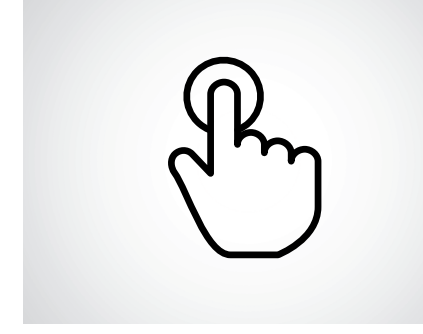

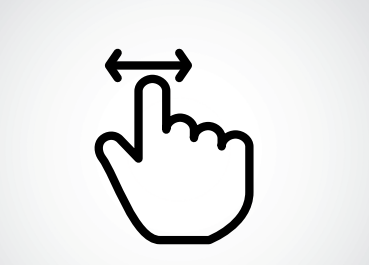

**Kurz tippen** An- oder Ausschalten.

**Horizontal wischen** Helligkeit anpassen.

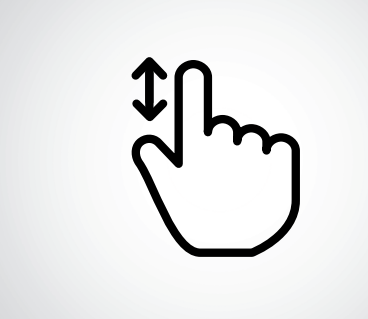

**Vertikal wischen** Farbtemperatur anpassen.

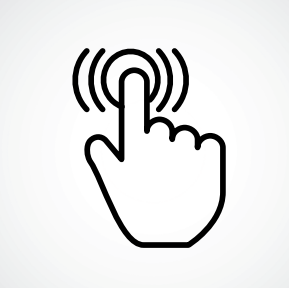

**Gedrückt halten** Lichtfarbe und Intensität auswählen und auf Farbenpalette zugreifen.

#### **Notizen**

### oktalite

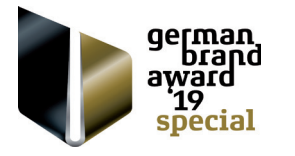

Oktalite Lichttechnik GmbH Mathias-Brüggen-Straße 73 50829 Köln, Deutschland T +49 221 59767-0 F +49 221 59767-40 mail@oktalite.com www.oktalite.com

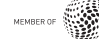